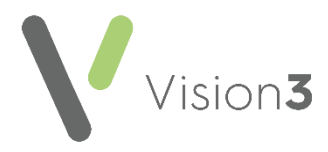

## **Using Microsoft Query in Excel 2010 for Vision 3 Searches**

In **Vision 3** you can export the results of a search and further analyse your data using **Microsoft Query** in **Excel**. **Microsoft Query** enables you to link patient and clinical data together. This document details how to configure **Microsoft Query** so you can import **Vision 3** search results.

**Note** - You can work on data in **Excel** without **Microsoft Query**, the data can still be analysed but patient names are not linked to clinical data. Instead, you can use the **Vision ID** to identify the patient.

## **Configuring Microsoft Query for Vision 3 Searches**

**Microsoft Query** is usually installed as part of the **Microsoft Office** install and is a workstation specific setting.

**Note** - **Microsoft Query** is already installed for practices on a managed server.

To configure **Microsoft Query** for **Vision 3** searches:

- Open **Microsoft Excel**.
- Select **Data From Other Sources** and then **From Microsoft Query**:

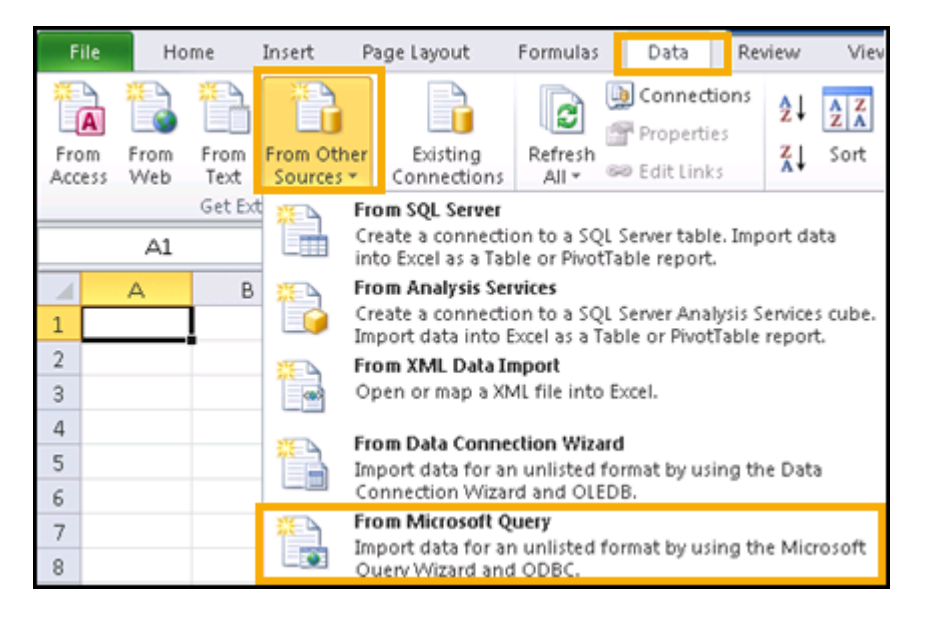

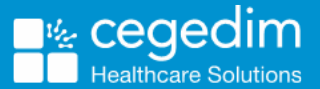

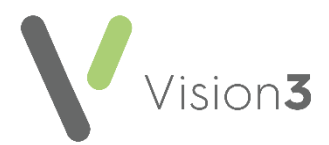

If **Microsoft Query** is installed, the **Choose Data Source** screen displays. Select **<New Data Source>** and then select **OK**:

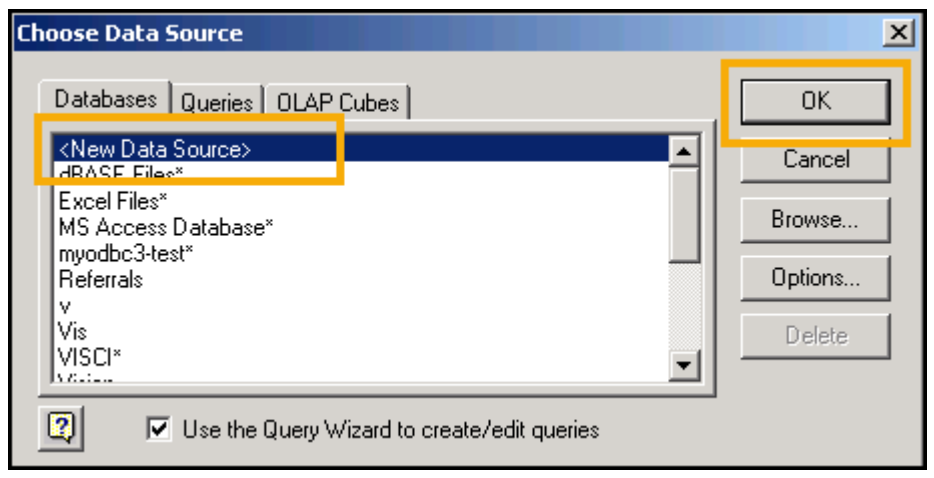

**Note** - If **Microsoft Query** is not installed the *'Microsoft Excel can't start Microsoft Query. This feature is not currently installed. Would you like to install it now?'* message displays. *C*ontact your local IT department to arrange the install.

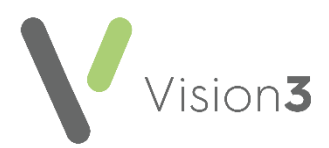

The **Create New Data Source** screen displays, complete as follows:

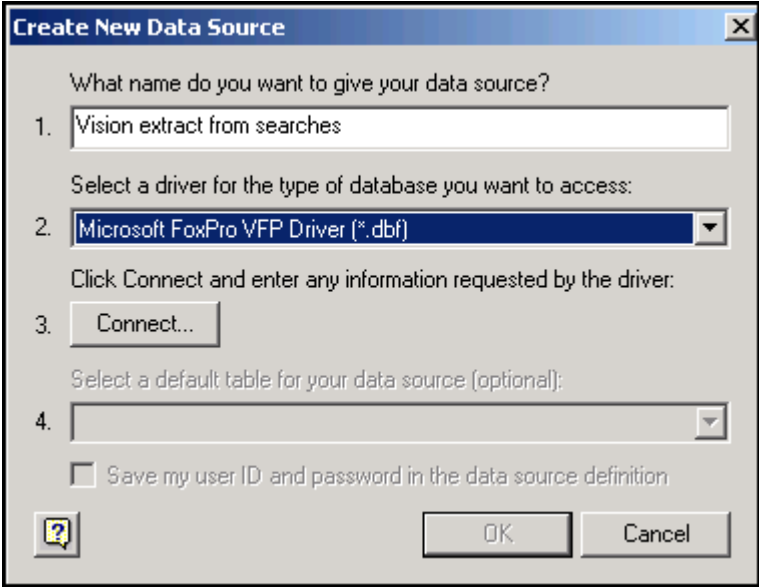

- **What name do you want to give your data source?** Enter a description. This description displays once you have exported your search results and is used to find your data, for example '*Vision 3 extract from searches'*.
- **Select a driver for the type of database you want to access** Select **Microsoft FoxPro VFP Driver (\*.dbf)** from the available list.

**Note** - If the **Microsoft Foxpro VFP Driver** is not installed on this workstation you cannot continue. To download this driver, go to the **Microsoft Office** website and find the driver named **VFPODBC.MSI**. Once this is installed you can continue with the configuration.

- **Click Connect and enter any information requested by the driver** - Select **Connect**.
- The Configure Connection screen displays, select **Free Table directory**:

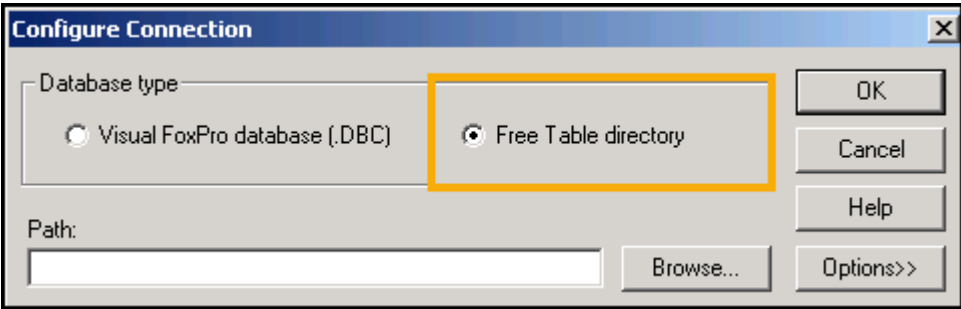

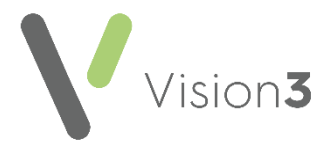

Select **Browse** to locate your extract folder, this sets up a connection between where the data is stored and **Microsoft Query**. This could either be C:\extract or if you are on a hosted server this could be P:\extract\'*your name'*:

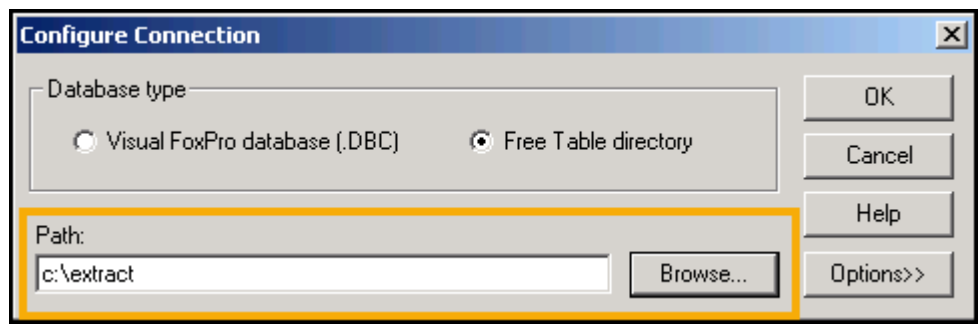

**Training Tip** - The extract folder is the one you use when exporting and saving search results.

Select the folder and then **OK**:

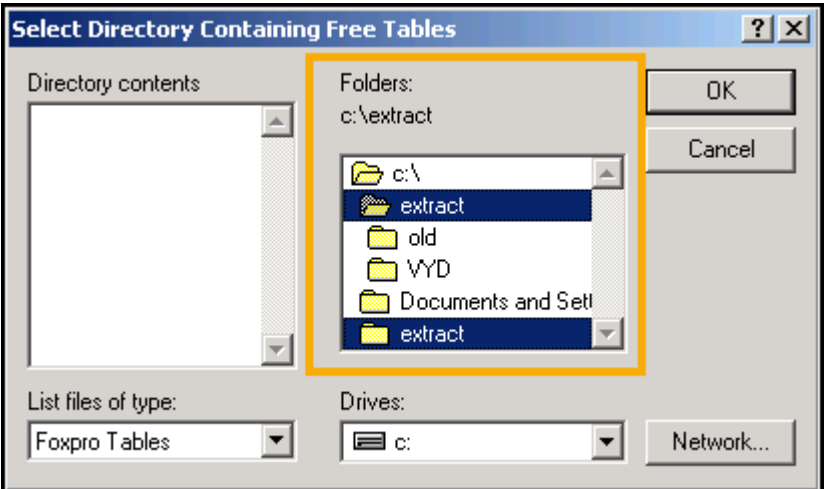

You are returned to the **Configure Connection** screen, select **OK**:

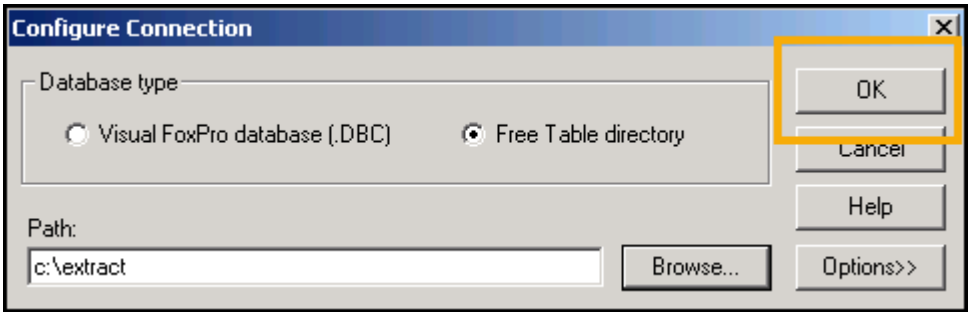

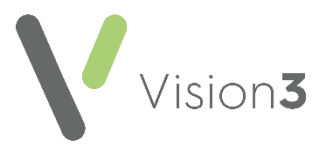

9. The **Create New Data source** screen displays, and the extract folder is shown. Ignoring the fourth line, select **OK**:

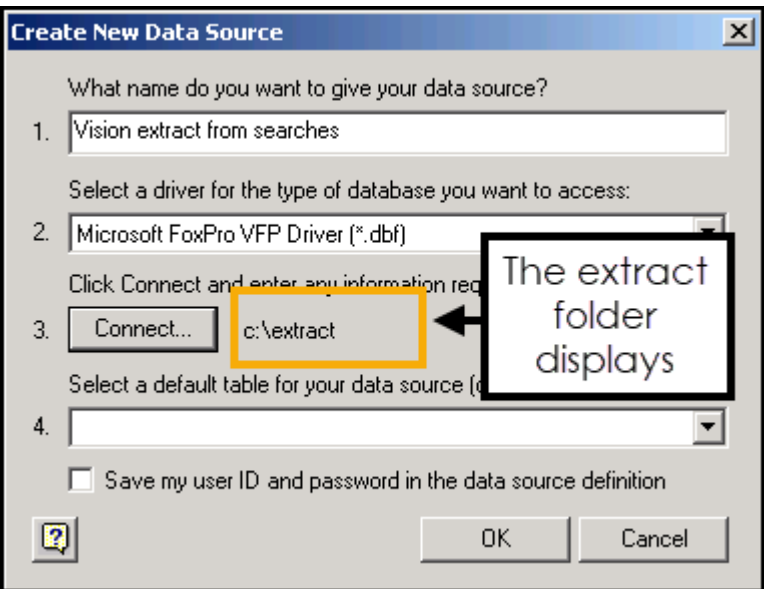

The configuration is complete for this workstation and your new data source displays on the **Choose Data Source** - **Databases** list:

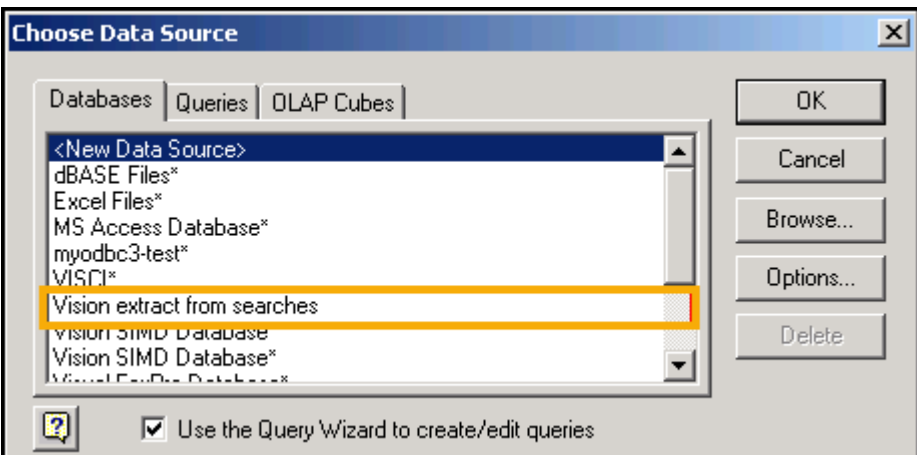